## **GUIDANCE ON SCHEDULING & HOSTING A HADAS ZOOM MEETING**

## Step 1 Sign in to Zoom.

Go to the link: <a href="https://zoom.us/signin">https://zoom.us/signin</a>

and the following screen will be displayed:

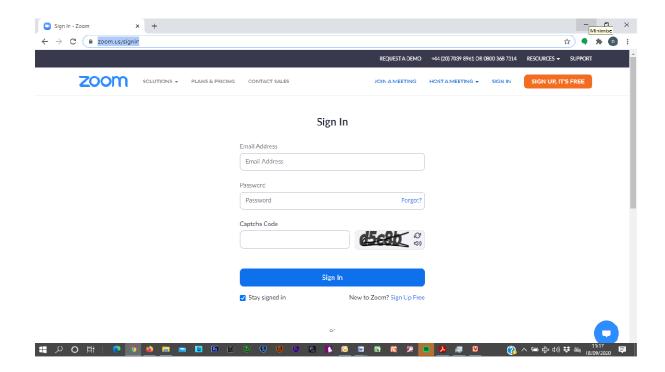

Enter the <a href="mailto:hpzoomshare@gmail.com">hpzoomshare@gmail.com</a> address, the password and Captcha code:

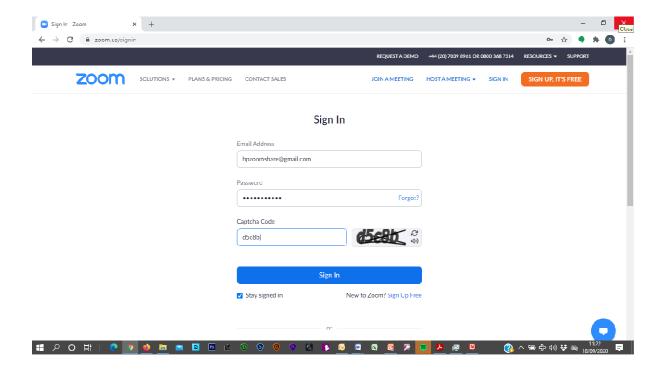

The following screen will then be displayed:

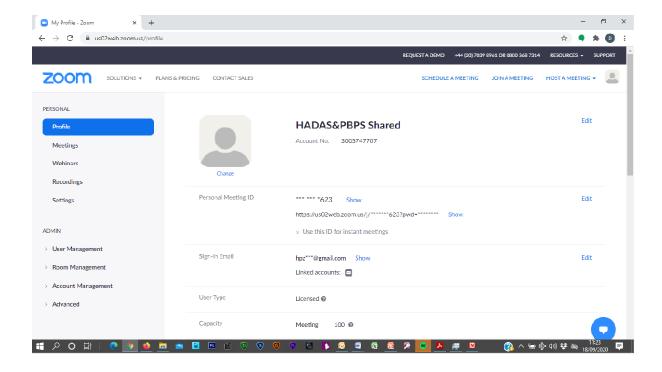

## Step 2 Schedule Meeting.

Click on  $\textbf{SCHEDULE} \ \textbf{A} \ \textbf{MEETING}$  at the top, right of the screen.

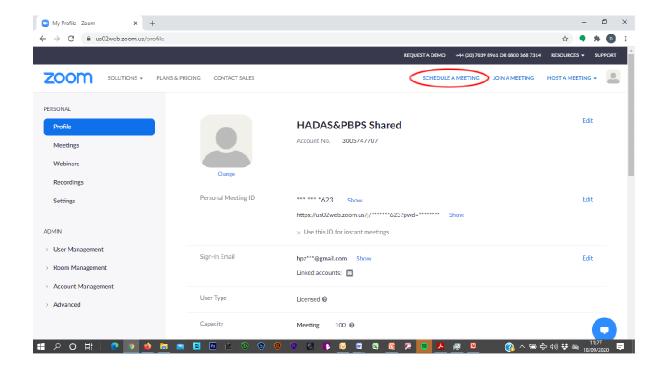

And the following screen will be displayed:

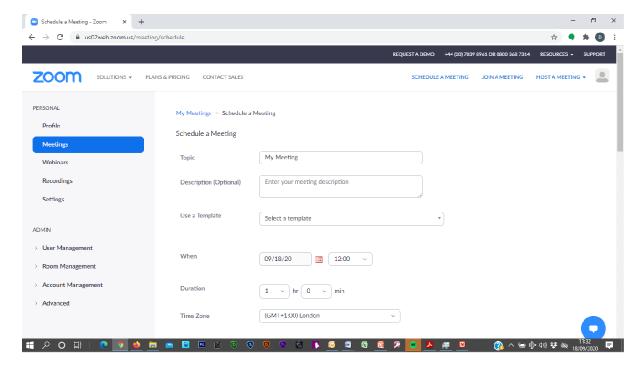

On this screen we enter the **Meeting Topic**, the **Meeting Description** (Optional), the **Date** (MM/DD/YYYY format), the **Time** the meeting will start (Note: The start time can only be selected in 30 minute tranches).

We also enter the **Duration** of the meeting. (Note: It is always best to schedule the meeting for longer than required, in case of overrun, as the host can always close the meeting when required).

If you scroll down there are further options available.

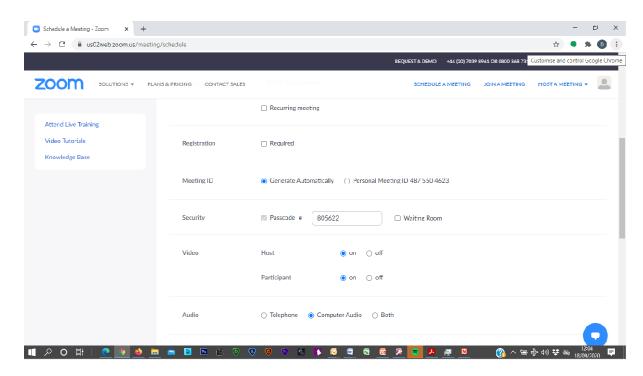

The options we should be aware of are:

**Registration**: We are currently not using this option, so this should be unchecked.

Waiting Room: We are currently not using this option, so this should be unchecked.

Video: We are currently setting this on for both host and participants. However, we have

given guidance to members to turn this off if they leave their seat etc during the

lecture.

Audio: The Computer Audio option should be checked. We are not allowing telephone dial

in due to the cost.

Further down the screen we have more options.

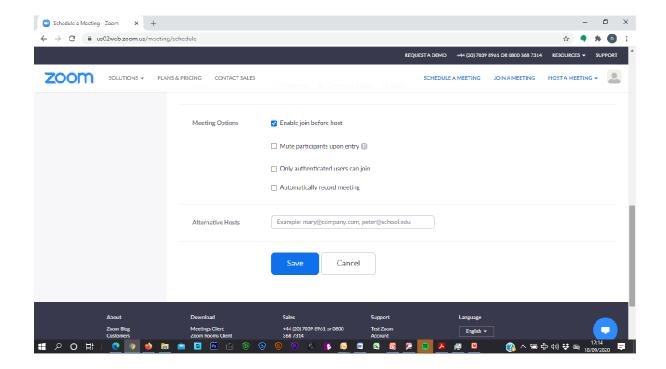

**Enable join before host**: We are currently enabling this option so any participants

joining before the host are able to socialise.

Mute participants upon entry: We are leaving this unchecked but will ask members to

mute themselves whilst the lecture takes place so as not to

distract the lecturer.

Only authenticated users can join: We are currently leaving this option unchecked as it would

require users to have a Zoom account into which they would

have to sign in before joining the meeting.

**Automatically record meeting**: We are leaving this unchecked but if the lecturer agrees the

lecture may be recorded by the host at the time.

Alternative Hosts: We have no need of this option as we have a shared Zoom

account to which more than one person can use.

Once everything is correct, then click on the **Save** button.

The following screen is then displayed:

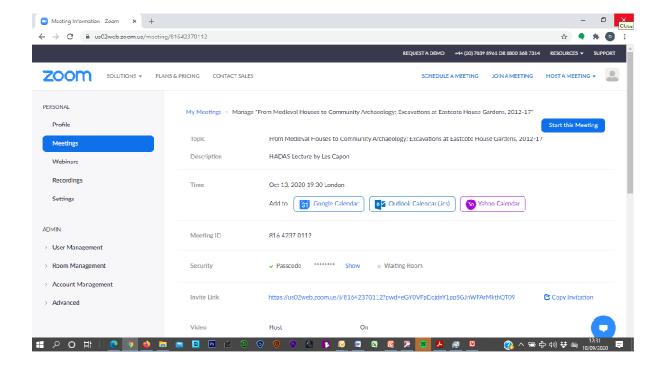

Copy the **Invite Link** by mousing over it (hold down the left hand button to do this) you can the copy it by then holding down the right hand mouse button and clicking on the **Copy** option.

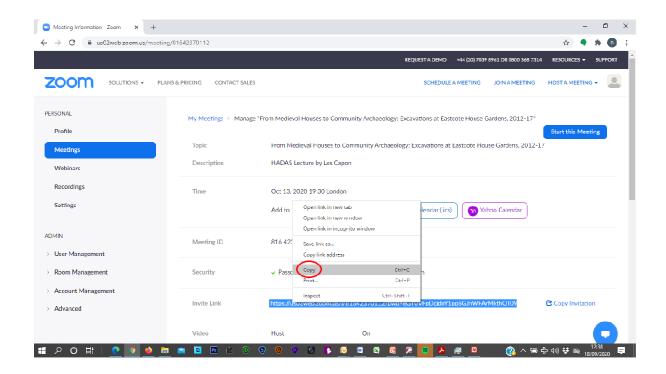

This invitation link can then be **pasted** into an email for HADAS members by again using the right hand mouse option.

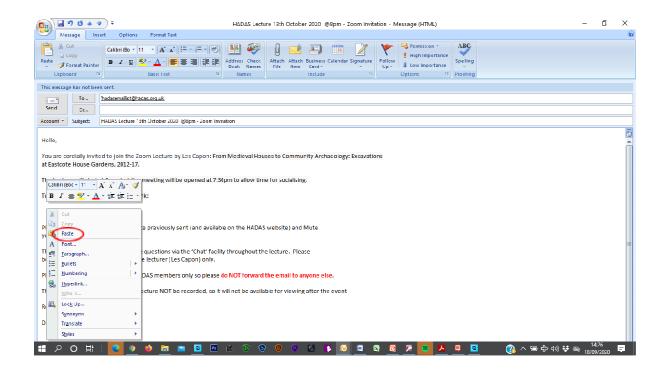

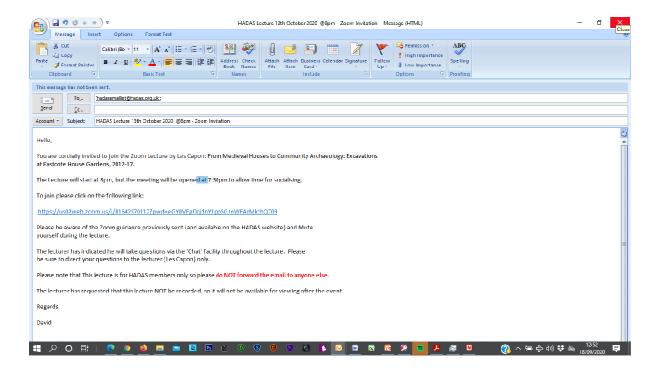

## **Step 3 Hosting the Meeting.**

To host the meeting, sign into the <a href="https://host.ncbi.nlm.ncbi.nlm.

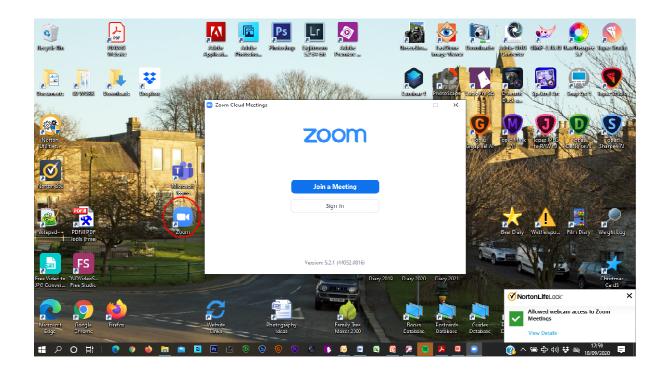

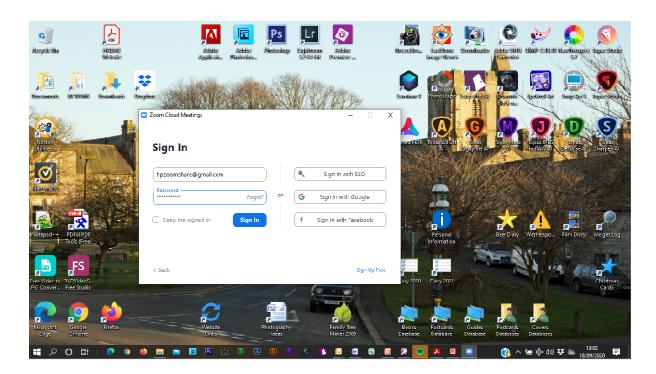

If you then click on the **Invite Link** previously sent in the email out to members, you will now automatically enter the meeting as the host.

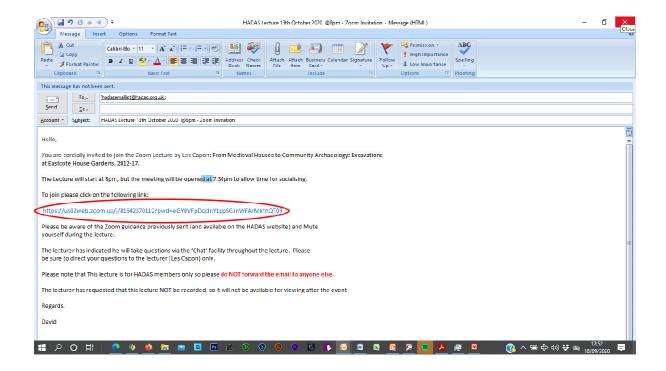

You can also use the Zoom application on your device to schedule meetings using exactly the same options as described for the Zoom web application above.

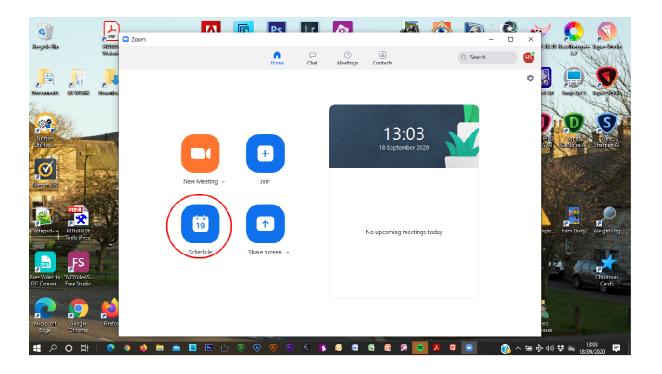

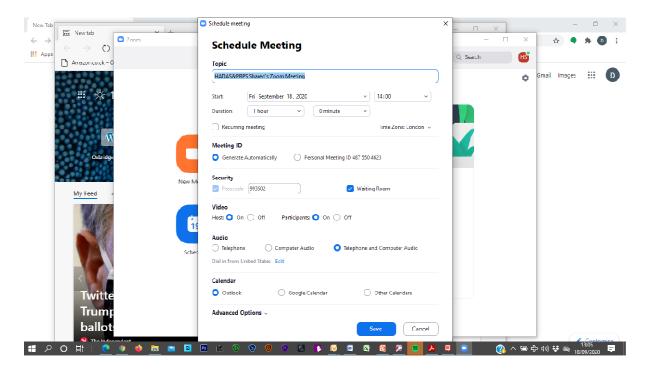

To see all the options then click on Advanced Options.

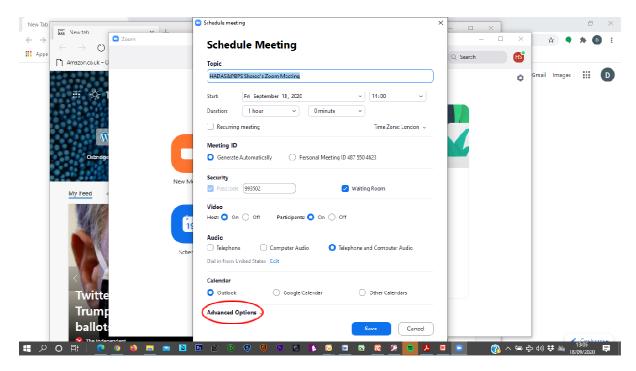